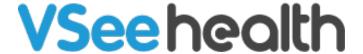

Knowledgebase > VSee Clinic for Providers > How to Edit the Patient's EMR

### How to Edit the Patient's EMR

Jay-Ileen (Ai) - 2023-04-12 - VSee Clinic for Providers

You can edit the Patient's Electronic Medical Records (EMR), also known as Electronic Health Records (EHR), under the **Notes** tab while you are on the call with your patient or when viewing the patient's Visit page.

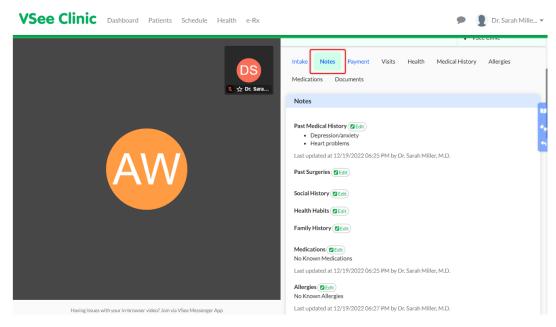

Every time a Provider or clinic staff updates the patient's EMR, a time stamp, and the name of the last person who edited the patient's records will show appear.

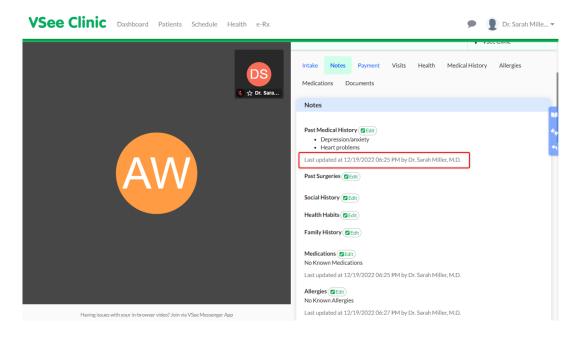

#### How to Update the Patient's EMR for:

- Past Medical History
- Past Surgeries
- Social History
- Health Habits
- Family History
- Medications
- Allergies

## Updating the Patient's Past Medical History:

1. Click on **Edit**.

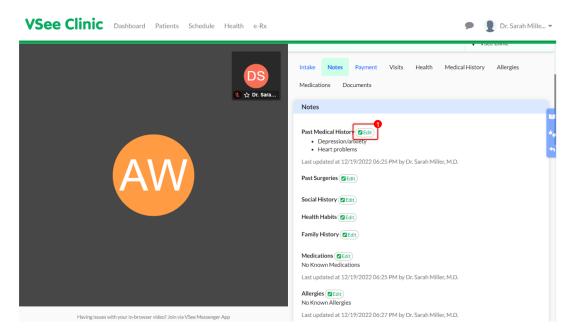

2. Select the condition/s from the dropdown under **Other Conditions**.

Note: You can select more than one, but one at a time.

3. Click on Add button.

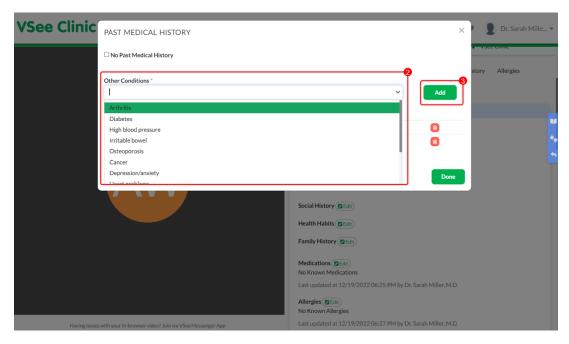

You may also click "No Past Medical History."

You may click on the **trash** icon of the condition that you want to remove or is no longer applicable for the patient.

4. Click **Done** to save changes.

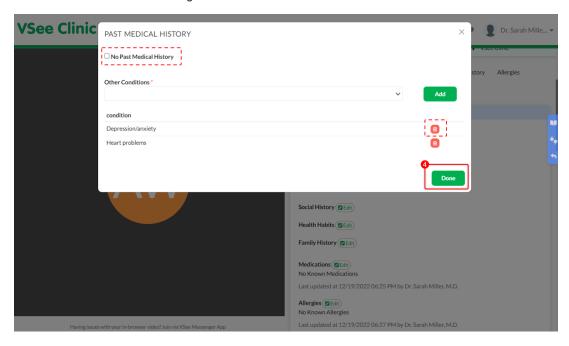

Updating the Patient's Past Surgeries:

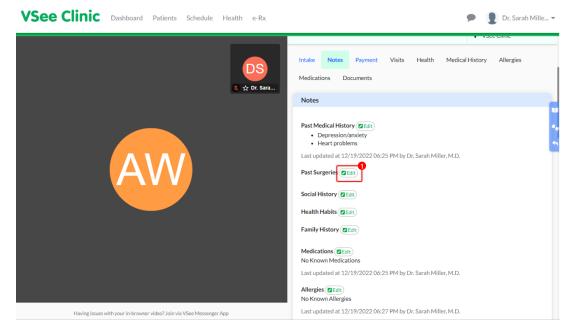

You may click "No Known Past Surgeries."

- 2. Enter the name of the procedure in the blank field.
- 3. Click on Add button.
- 4. Click **Done** to save changes.

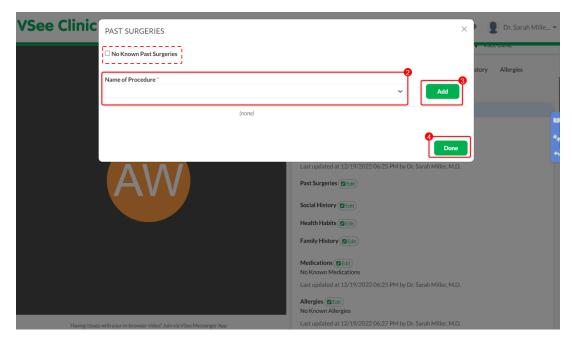

Updating the Patient's Social History:

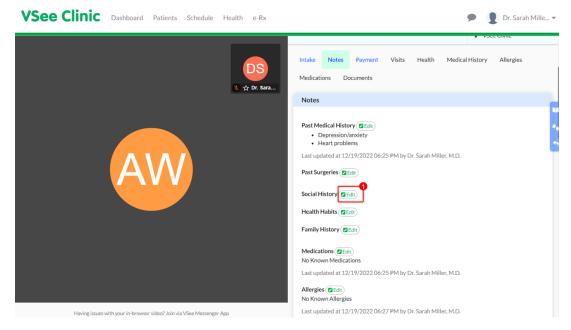

2. Select from the dropdown options under **Marital status** - if the patient is Single, Married, Widowed, Divorced/separated, or In a relationship.

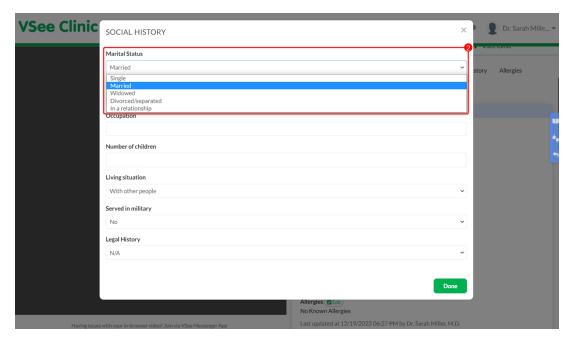

3. Select from the dropdown options under **Highest Level of Education** - if the patient finished Grammar school, High school or equivalent, Technical/vocational training, College or equivalent, or Postgraduate.

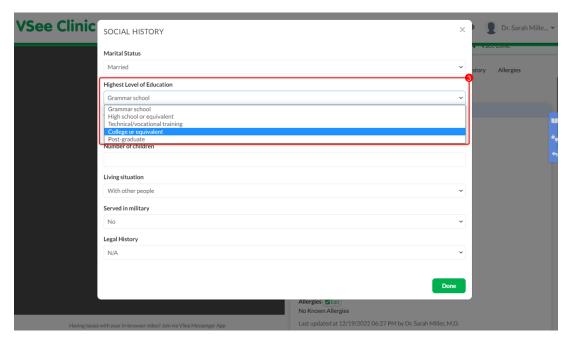

- 4. Input the patient's **Occupation** in the blank field.
- 5. Input the **number of children** of the patient in the blank field.
- 6. Select from the dropdown options under **Living situation** if the patient is living Alone, With other people, or with pets.

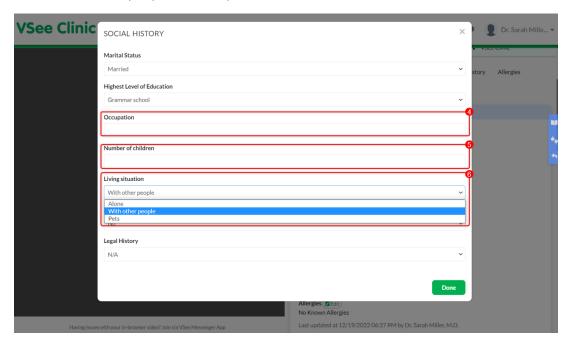

7. Select from the dropdown options Yes or No if the patient **Served in** the **military.** 

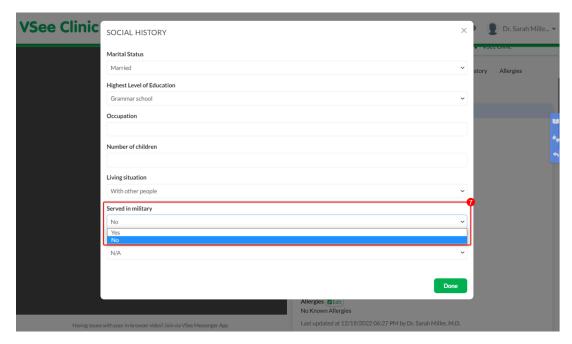

8. Select from the dropdown options under **Legal History** - if the patient has history of Charges for violent crime, Jail, Prison, Access to firearms, or N/A.

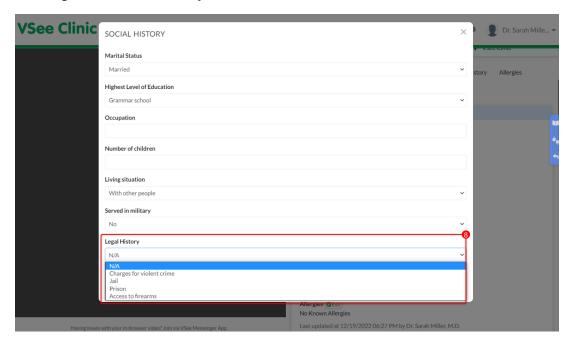

9. Click **Done** to save changes.

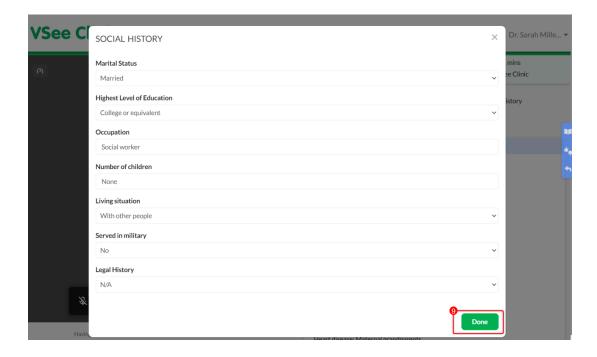

### Updating the Patient's Health Habits:

1. Click on **Edit**.

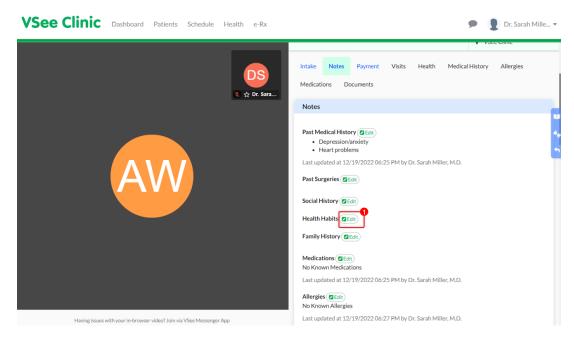

2. Select from the dropdown options: Never, Daily, Weekly, or Monthly for Smoking Frequency, Alcohol Frequency, and Exercise Frequency.

And use the blank field to type in if the patient had any Street Drugs used.

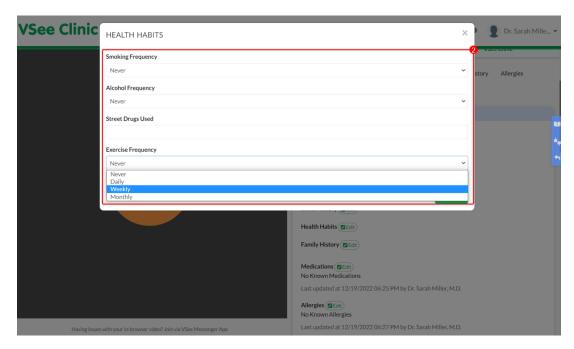

3. Click **Done** to save changes.

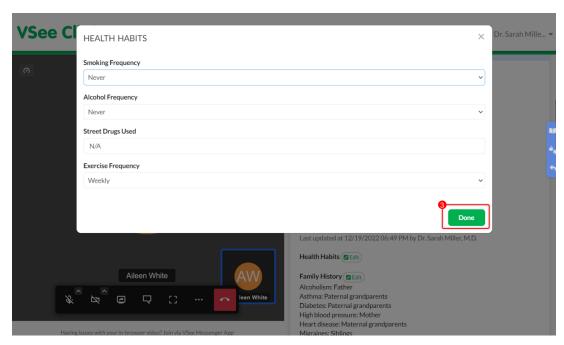

Updating the Patient's Family History:

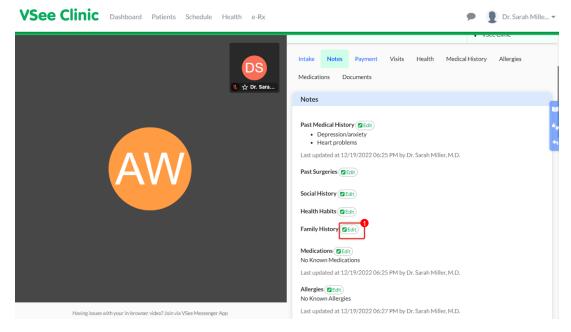

2. Check the checkboxes for those applicable to the patient's condition.

Conditions listed are Alcoholism, Asthma, Cancer (including skin cancer), Diabetes, High blood pressure, Heart disease, Migraines, Kidney disease/stones, Osteoporosis, Stroke, Thyroid disease, Ulcer disease, Depression, Anxiety, Bipolar, Psychiatrically Hospitalized, and Suicides.

Family options listed are Mother, Father, Siblings, Maternal grandparents, and Paternal grandparents.

3. Click **Done** to save changes.

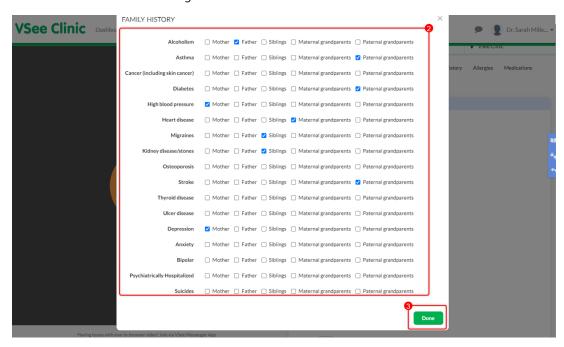

Updating the Patient's Medications:

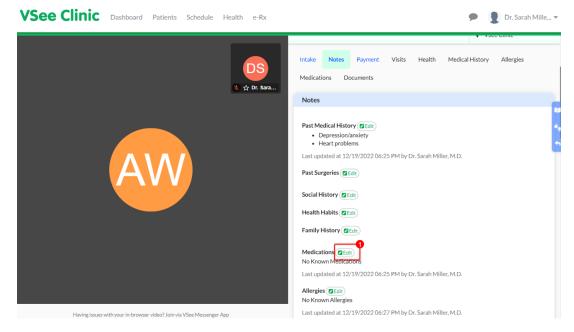

You may click "No Known Medications."

- 2. Enter the name of the medication in the blank field.
- 3. Click on **Add** button.
- 4. Click **Done** to save changes.

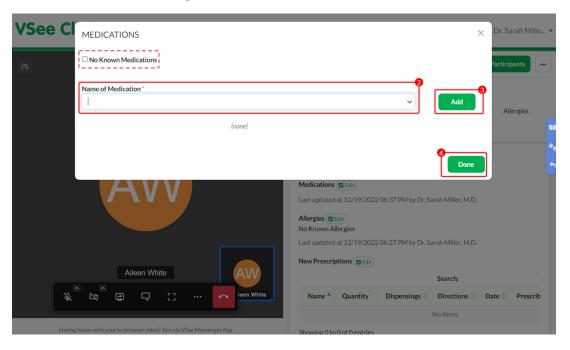

# Updating the Patient's Allergies:

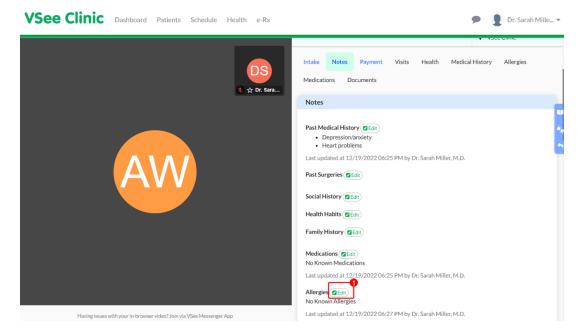

You may click "No Known Allergies."

- 2. Enter the name of the drug in the blank field.
- 3. Click on **Add** button.
- 4. Click **Done** to save changes.

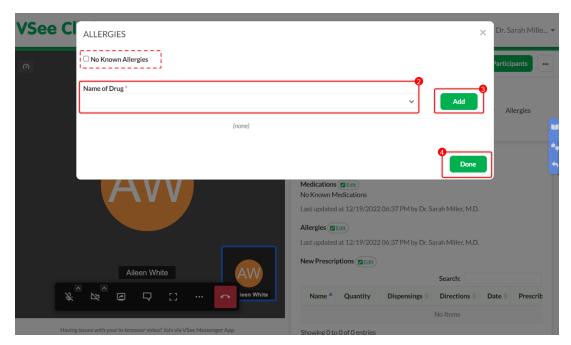

All the information added or changes made will be viewable on the Notes tab and saved automatically.

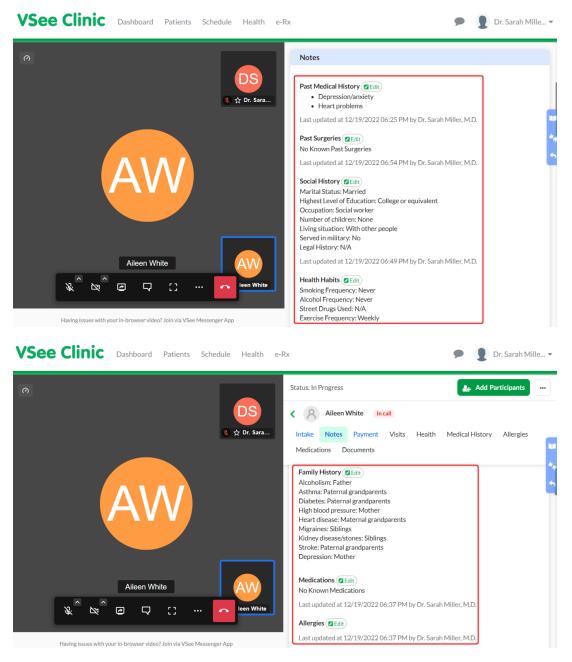

You can also go to the **Medical History** tab to view the patient's EMR for Past Medical History, Past Surgeries, Family Medical History, Social History, and Health Habits.

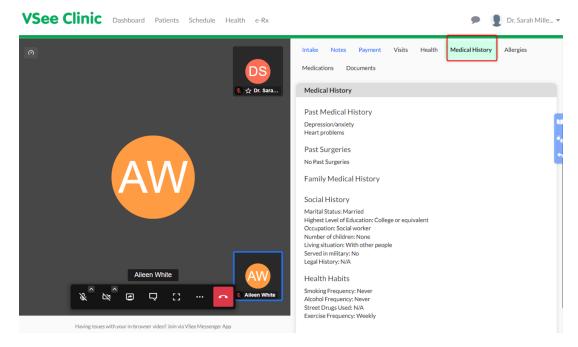

Go to the **Allergies** tab to view the patient's list of known medication allergies.

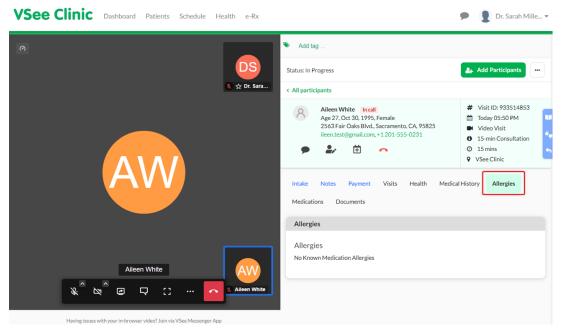

Note: The screenshots above are taken using the new visit page version. To know how to switch to the new version, read: <u>Three Ways to Switch From Old to New Visit Page</u>.

Need more assistance? Send us an email at <a href="help@vsee.com">help@vsee.com</a> or check out the <a href="help@section">Help@section</a> under the Profile Menu of your VSee Clinic.

| Tags                       |  |
|----------------------------|--|
| EHR                        |  |
| Electronic health records  |  |
| Electronic medical records |  |
| EMR                        |  |
| health records             |  |
| medical records            |  |